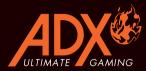

## FIREFIGHT MK04 RGB MECHANICAL GAMING KEYBOARD INSTRUCTION MANUAL ADXMK0419

#### Contents

| Safety Warnings3                  |
|-----------------------------------|
| Unpacking4                        |
| System Requirements4              |
| Function Keys5                    |
| Backlight Effect6                 |
| Customising the Backlight Effect7 |
| Software Installation8            |
| User Interface9                   |
| Hints and Tips 10                 |
| Specifications                    |

### **Safety Warnings**

- Read all the instructions carefully before using the unit and keep them for future reference.
- Retain the manual. If you pass the unit onto a third party, make sure to include this manual.
- Do not disassemble the keyboard or remove any parts.
- Do not immerse the keyboard in water or any liquid.
- Do not use the keyboard close to heat sources or expose to high temperatures.
- Do not use the keyboard where strong electromagnetic waves are present. Strong electromagnetic waves will cause damage to the keyboard.
- Keep the keyboard away from direct sunlight, moisture, dirt or abrasive chemical products (cleaning products etc).

# Thank you for purchasing your new product.

We recommend that you spend some time reading this instruction manual in order that you fully understand all the operational features it offers. You will also find some hints and tips to help you resolve any issues.

Read all the safety instructions carefully before use and keep this instruction manual for future reference.

# Unpacking

Remove all items from the packaging. Retain the packaging. If you dispose of it please do so according to local regulations.

The following items are included:

- Gaming keyboard
- Arm rest

## **System Requirements**

**Operating Systems:** Microsoft<sup>®</sup> Windows<sup>®</sup> 7 / 8 / 10 **Hardware:** 1 available USB port

#### **Function Keys**

To access these functions, press the **FN** Key and the desired key together.

| 5            | Start the default Media Player programme. |  |  |
|--------------|-------------------------------------------|--|--|
| •••          | Decrease the Volume                       |  |  |
| <b>■(</b> )) | Increase the Volume                       |  |  |
| M            | Mute sound                                |  |  |
|              | Stop playback                             |  |  |
|              | Back to <b>previous</b> track             |  |  |
| ►/II         | Play/pause track                          |  |  |

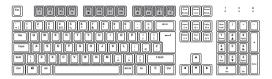

|   | Go to <b>next</b> track                                            |  |  |
|---|--------------------------------------------------------------------|--|--|
| 4 | Start the default <b>Web browser</b> and load the<br>Home Web page |  |  |
| Ø | Start the default <b>e-mail</b> programme.                         |  |  |
| A | Lock keyboard                                                      |  |  |
|   | Open Calculator                                                    |  |  |

\* Not all functions are available, depending on your operating system.

# **Backlight Effect**

To access these functions, press the **FN** Key and the desired key together.

| ☆▲/☆▼ | Adjust the backlight flashing sequence level. |  |
|-------|-----------------------------------------------|--|
| ە 🔆   | Switch the backlight on/off.                  |  |
| ₩Mode | Select different backlight effects.           |  |
| *▲/*▼ | Adjust the backlight brightness.              |  |

| Esc.                  | F1 F2 F3 F4<br>c 40 K | F5 F6 F7 F8   |            | 1 | ÷      | : |
|-----------------------|-----------------------|---------------|------------|---|--------|---|
|                       |                       |               |            |   |        | • |
| Capa<br>Saan C<br>Cut |                       | ĞHJK<br>]BNM⊰ | •<br>• • • |   | ι<br>Γ |   |

# Customising the Backlight Effect

You may customise the backlight for each keypress.

- Press Fn + <sup>\*</sup>Mode</sub> repeatedly to select customise backlight mode.
- 3. Press the keypress(s) repeatedly to choose the colour you wish (10 colours + 1 colourless).
- 4. Press and hold  $\mathbf{Fn} + *_{Mode}$  when done.

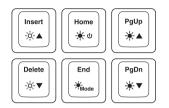

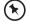

To reset customised backlight effect to default setting, press and hold Fn +  $\frac{1}{K}$   $\otimes$  until all backlights start lighting in succession.

#### **Software Installation**

- 1. Plug the unit into the USB port of your computer.
- 2. Download the latest gaming software from https://downloads.adxgaming.com
- 3. Run the software installer.
- 4. Follow the installation instruction to complete the installation.
- 5. Choose **ADX Gaming.exe** from the desktop to start the software.

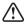

The software is not available for MAC OS.

#### **User Interface**

Choose **ADX Gaming.exe** from the desktop to start the software.

#### 1. Colour

Select desired LED colour.

- 2. Minimise the software.
- 3. Exit the software.
- 4. Select different ADX product.

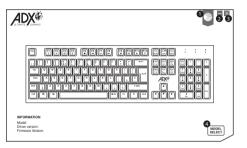

### **Hints and Tips**

- Make sure the USB plug is fully plugged into a USB port and the computer is on or try to use a different USB port.
- If the unit is not working properly, re-insert the USB plug into the USB port.

## **Specifications**

| Model                  | ADXMK0419               |
|------------------------|-------------------------|
| Dimensions (L x W x H) | 436.9 x 127.5 x 31.9 mm |
| Net Weight             | 1015 g                  |

Features and specifications are subject to change without prior notice.

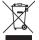

The symbol on the product or its packaging indicates that this product must not be disposed of with your other household waste. Instead, it is your responsibility to dispose of your waste equipment by handing it over to a designated collection point for the recycling of waste

electrical and electronic equipment. The separate collection and recycling of your waste equipment at the time of disposal will help conserve natural resources and ensure that it is recycled in a manner that protects human health and the environment. For more information about where you can drop off your waste for recycling, please contact your local authority, or where you purchased your product.

Windows is a registered trademark of Microsoft Corporation in the United States and other countries.

All trademarks are the property of their respective owners and all rights are acknowledged.

DSG Retail Ltd. (co. no. 504877) 1 Portal Way, London, W3 6RS, UK

#### **EU Representative**

DSG Retail Ireland Ltd (259460) 3rd Floor Office Suite Omni Park SC, Santry, Dublin 9, Republic of Ireland

IB-ADXMK0419-190906V1